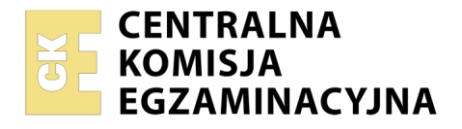

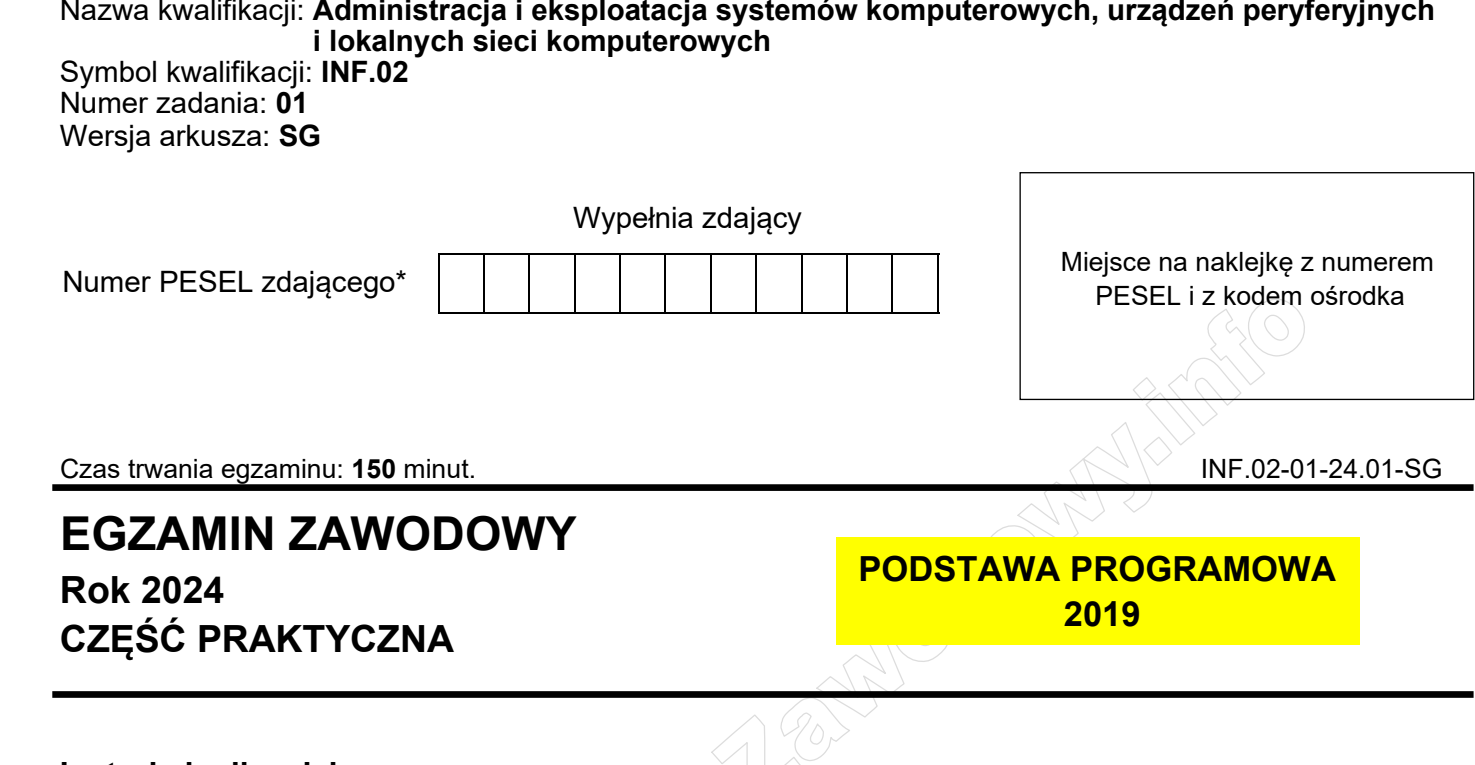

## **Instrukcja dla zdającego**

- 1. Na pierwszej stronie arkusza egzaminacyjnego wpisz w oznaczonym miejscu swój numer PESEL i naklej naklejkę z numerem PESEL i z kodem ośrodka.
- 2. Na KARCIE OCENY w oznaczonym miejscu przyklej naklejkę z numerem PESEL oraz wpisz:
	- − swój numer PESEL\*,
	- − oznaczenie kwalifikacji,
	- − numer zadania,
	- − numer stanowiska.
- 3. KARTĘ OCENY przekaż zespołowi nadzorującemu.
- 4. Sprawdź, czy arkusz egzaminacyjny zawiera 5 stron i nie zawiera błędów. Ewentualny brak stron lub inne usterki zgłoś przez podniesienie ręki przewodniczącemu zespołu nadzorującego.
- 5. Zapoznaj się z treścią zadania oraz stanowiskiem egzaminacyjnym. Masz na to 10 minut. Czas ten nie jest wliczany do czasu trwania egzaminu.
- 6. Czas rozpoczęcia i zakończenia pracy zapisze w widocznym miejscu przewodniczący zespołu nadzorującego.
- 7. Wykonaj samodzielnie zadanie egzaminacyjne. Przestrzegaj zasad bezpieczeństwa i organizacji pracy.
- 8. Jeżeli w zadaniu egzaminacyjnym występuje polecenie "zgłoś gotowość do oceny przez podniesienie ręki", to zastosuj się do polecenia i poczekaj na decyzję przewodniczącego zespołu nadzorującego.
- 9. Po zakończeniu wykonania zadania pozostaw rezultaty oraz arkusz egzaminacyjny na swoim stanowisku lub w miejscu wskazanym przez przewodniczącego zespołu nadzorującego.
- 10. Po uzyskaniu zgody zespołu nadzorującego możesz opuścić salę/miejsce przeprowadzania egzaminu.

#### *Powodzenia!*

*\* w przypadku braku numeru PESEL – seria i numer paszportu lub innego dokumentu potwierdzającego tożsamość*

Układ graficzny © CKE 2023

## **Zadanie egzaminacyjne**

Wykorzystując dostępne narzędzia oraz oprogramowanie znajdujące się na stanowisku egzaminacyjnym, wykonaj montaż okablowania i podłączenie urządzeń sieciowych. Przeprowadź diagnostykę podzespołów, wykonaj konfigurację urządzeń sieciowych i konfigurację systemów zainstalowanych na dysku twardym stacji roboczej oraz serwera.

Do konfiguracji serwera z zainstalowanym systemem Windows wykorzystaj konto **Administrator** z hasłem **ZAQ!2wsx**

Do diagnostyki i konfiguracji stacji roboczej z systemem Linux wykorzystaj konto **administrator** z hasłem **ZAQ!2wsx** (konto z prawem podniesienia uprawnień do **root** z hasłem **ZAQ!2wsx** )

- 1. Wykonaj montaż okablowania sieciowego:
	- ‒ wykonaj podłączenie wszystkich żył kabla U/UTP do panelu krosowego według sekwencji T568B, zastosuj odpowiedni typ kabla
	- ‒ zamontuj panel krosowy w szafie lub stelażu RACK
	- ‒ drugi koniec kabla U/UTP zamontuj w module Keystone, umieszczonym w gnieździe naściennym, według sekwencji T568B. Zmontuj kompletne gniazdo naścienne.

*UWAGA: Po wykonaniu montażu zgłoś Przewodniczącemu ZN – przez podniesienie ręki – gotowość do przeprowadzenia testu wykonanego okablowania. W obecności egzaminatora sprawdź za pomocą testera okablowania poprawność wykonanego połączenia panel krosowy – gniazdo naścienne.*

- 2. Skonfiguruj ruter zgodnie z następującymi zaleceniami:
	- adres IP dla interfejsu LAN: 172.31.0.1/24
	- ‒ serwer DHCP: wyłączony
	- ‒ adres IP interfejsu WAN: pierwszy dostępny adres hosta w podsieci 72.16.31.0/26; brama domyślna: ostatni dostępny adres hosta w podsieci 72.16.31.0/26
	- ‒ serwer DNS dla interfejsu WAN: 6.6.9.9 oraz drugi serwer DNS: 4.4.7.7, jeśli jest wymagany

Ruter pracuje na ustawieniach fabrycznych zgodnie z dokumentacją, która jest dostępna w folderze *RUTER* na nośniku opisanym *DOKUMENTACJA/PROGRAMY*

*UWAGA: Po wykonaniu konfiguracji zgłoś Przewodniczącemu ZN – przez podniesienie ręki – gotowość do oceny ustawień rutera.*

- 3. Skonfiguruj przełącznik zgodnie z następującymi zaleceniami:
	- ‒ adres IP: 10.100.100.2/24
	- ‒ brama domyślna (jeśli jest wymagana): adres interfejsu LAN\_switch na serwerze

Przełącznik pracuje na ustawieniach fabrycznych zgodnie z dokumentacją, która jest dostępna w folderze *PRZEŁĄCZNIK* na nośniku opisanym *DOKUMENTACJA/PROGRAMY*

*UWAGA: Po wykonaniu konfiguracji zgłoś Przewodniczącemu ZN – przez podniesienie ręki – gotowość do oceny ustawień przełącznika.*

4. Za pomocą kabli połączeniowych znajdujących się na stanowisku egzaminacyjnym połącz urządzenia zgodnie ze schematem, a następnie podłącz je do sieci zasilającej.

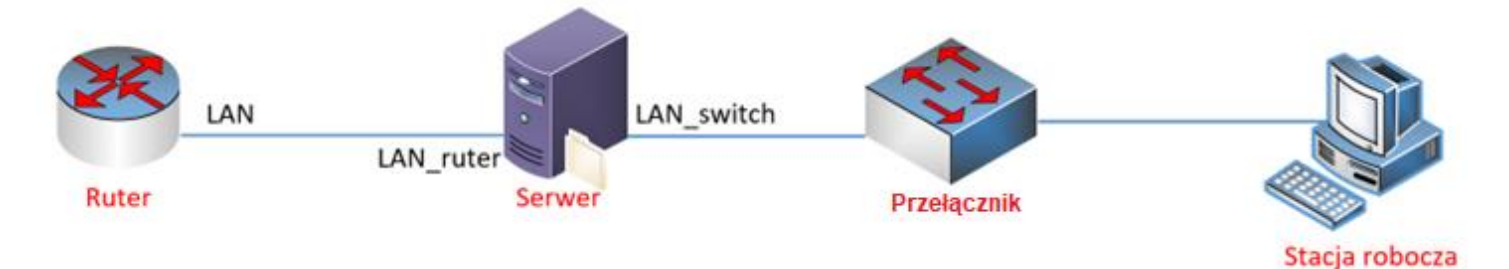

Schemat połączenia urządzeń

- 5. Za pomocą dostępnych narzędzi w systemie operacyjnym Linux, przeprowadź na stacji roboczej identyfikację zasobów komputera ujętych w Tabeli 1. *Specyfikacja zasobów stacji roboczej* arkusza egzaminacyjnego. Uzyskane wyniki testów, w postaci zrzutów ekranowych, zapisz w edytorze tekstowym w pliku o nazwie *stacja\_testy*. Plik umieść na dysku USB oznaczonym nazwą *EGZAMIN-X*, gdzie X oznacza numer stanowiska egzaminacyjnego, w folderze *TESTY*. Uzyskane wyniki zapisz także w tabeli 1 arkusza egzaminacyjnego. W przypadku braku możliwości identyfikacji parametru zapisz w odpowiedniej komórce tabeli "brak danych"
- 6. Na stacji roboczej skonfiguruj system Linux:
	- skonfiguruj przewodowy interfejs sieciowy stacji roboczej według zaleceń:
		- ‒ nazwa połączenia: *LAN\_stacja*
		- $-$  adres IP: 10.100.100.3/24
		- ‒ brama domyślna: adres interfejsu LAN\_switch na serwerze
		- serwer DNS: adres interfejsu LAN switch na serwerze
	- ‒ utwórz w katalogu domowym użytkownika **administrator** plik tekstowy o nazwie *konfiguracja*  zawierający informacje o stanie oraz adresacji wszystkich interfejsów sieciowych komputera
	- ‒ ustaw do pliku *konfiguracja* prawa tylko do odczytu i zapisu dla właściciela, grupy i innych użytkowników
- 7. Skonfiguruj serwer z zainstalowanym systemem operacyjnym Windows:
	- ‒ skonfiguruj interfejs sieciowy serwera podłączony do rutera:
		- ‒ nazwa połączenia: *LAN\_ruter*
		- $-$  adres IP: 172.31.0.2/24
		- ‒ brama domyślna: adres IP interfejsu LAN rutera
		- ‒ serwer DNS: *localhost*
	- włącz usługę rutingu oraz NAT dla adresu 172.31.0.2 jako interfejsu publicznego
	- skonfiguruj interfejs sieciowy serwera podłączony do przełącznika:
		- ‒ nazwa połączenia: *LAN\_switch*
		- $-$  adres IP: 10.100.100.1/24
		- ‒ serwer DNS: *localhost*
		- ‒ zainstaluj usługę DNS i skonfiguruj ją zgodnie z zaleceniami:
			- ‒ utworzona strefa wyszukiwania do przodu o nazwie: *pracownia.local*
				- ‒ skonfigurowane właściwości strefy:
					- ‒ interwał odświeżania: 10 minut
					- ‒ interwał ponawiania prób: 5 minut
					- ‒ wygasanie po: 12 godzinach
	- ‒ za pomocą poleceń systemowych wykonaj test połączenia serwera z ruterem, przełącznikiem i stacją roboczą.

*UWAGA: Po wykonaniu testu komunikacji zgłoś Przewodniczącemu ZN – przez podniesienie ręki –*

*gotowość do sprawdzenia komunikacji serwera z ruterem, przełącznikiem oraz stacją roboczą. Ponowne sprawdzenie wykonaj w obecności egzaminatora.*

- 8. Korzystając z Cennika usług komputerowych, sporządź w arkuszu kalkulacyjnym kosztorys wykonanych prac serwisowych. W kosztorysie uwzględnij podatek VAT w wysokości 23%.
	- ‒ plik wykonany zgodnie z przykładową Tabelą 2. *Wzór kosztorysu* zapisz pod nazwą *Kosztorys* na dysku USB oznaczonym nazwą *EGZAMIN-X*
	- ‒ obliczenia w kolumnie *Cena brutto (w zł)* powinny wykonywać się automatycznie po wypełnieniu kolumny *Cena netto (w zł)*, z uwzględnieniem podatku VAT
	- ‒ obliczenia w kolumnie *Wartość brutto (w zł)* powinny wykonywać się automatycznie po wypełnieniu kolumny *Cena brutto (w zł)* oraz *Ilość*
	- ‒ sumowanie kolumny *Wartość brutto (w zł)* powinno odbywać się automatycznie
	- ‒ w polu *Minimalna wartość* ma pojawiać się automatycznie najmniejsza wartość brutto z usług zawartych w kosztorysie

 $\wedge$  daW

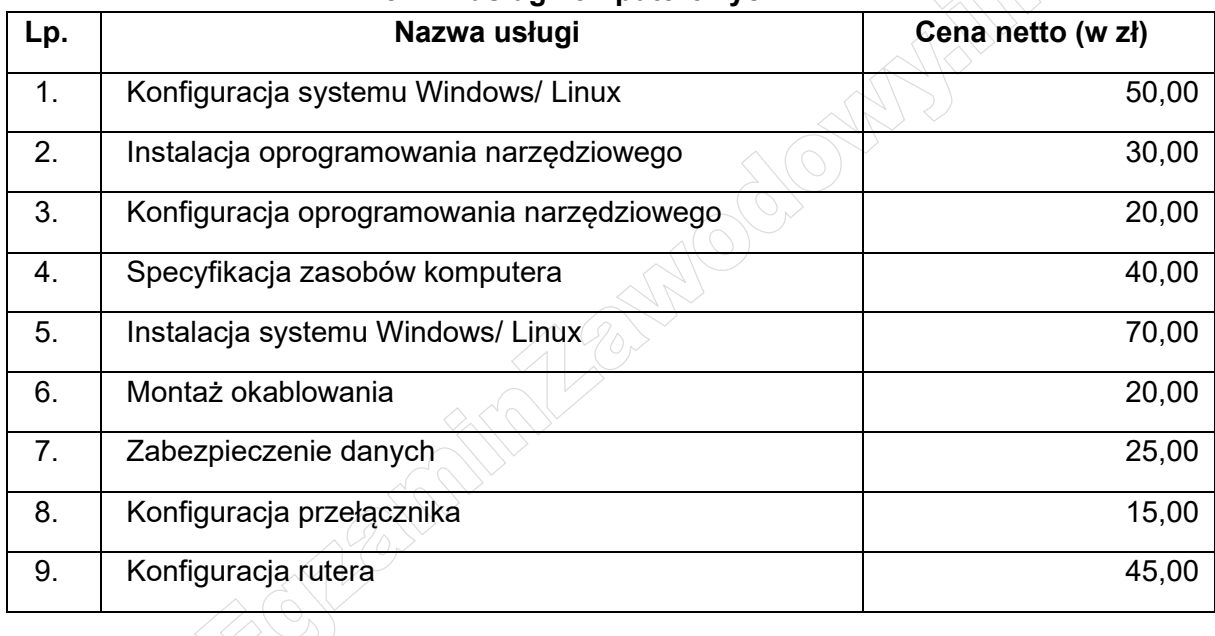

#### **Cennik usług komputerowych**

*UWAGA: Po zakończeniu prac nie wylogowuj się i nie wyłączaj komputerów oraz urządzeń sieciowych znajdujących się na Twoim stanowisku egzaminacyjnym.* 

### **Czas przeznaczony na wykonanie zadania wynosi 150 minut. Ocenie będzie podlegać 6 rezultatów:**

- ‒ wykonane okablowanie sieciowe oraz połączenie fizyczne urządzeń,
- ‒ specyfikacja zasobów stacji roboczej,
- ‒ skonfigurowane urządzenia sieciowe,
- skonfigurowany serwer,
- ‒ skonfigurowana stacja robocza,
- ‒ kosztorys

oraz

przebieg wykonania okablowania sieciowego.

*Uwaga: Zawartość dysku USB, wykorzystywanego podczas egzaminu do zapisu zrzutów ekranowych lub dokumentów, jest usuwana po egzaminie i nie stanowi dokumentacji egzaminacyjnej przekazywanej wraz z arkuszem do OKE*

### **Plik pobrany ze strony https://www.Testy.EgzaminZawodowy.info**

# **Tabela 1. Specyfikacja zasobów stacji roboczej**

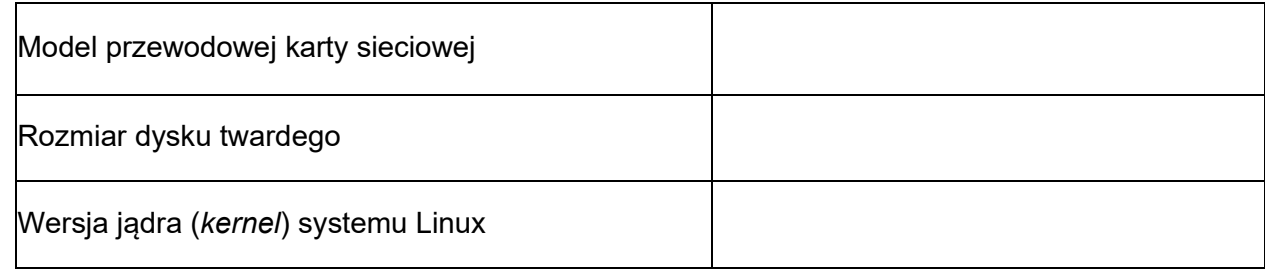

# **Tabela 2. Wzór kosztorysu**

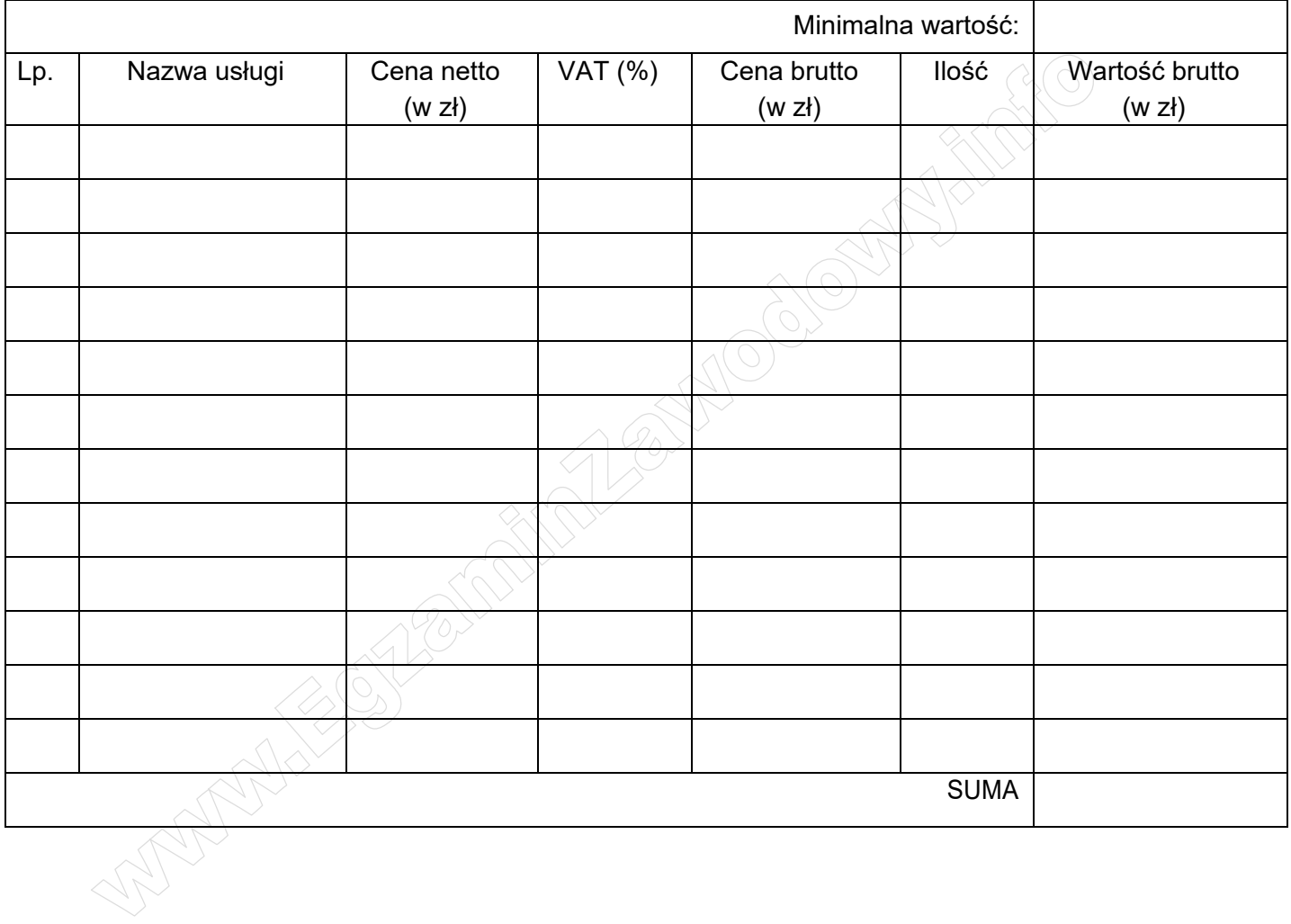